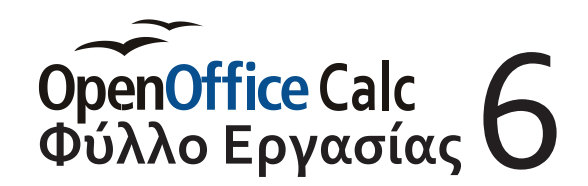

## *Ονοματεπώνυμο: Τμήμα:*

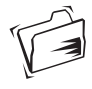

Άνοιξε το αρχείο *«Work\_06.ods»* (*αρχείο > Άνοιγμα*). Στο *Φύλλο1* υπάρχουν έτοιμα τα δεδομένα που θα πρέπει να μορφοποιήσεις... Το λές, θα τα καταφέρεις να τα φέρεις στη μορφή που φαίνεται στο *Φύλλο2*; Όπως θα δεις είναι αρκετά εύκολο....

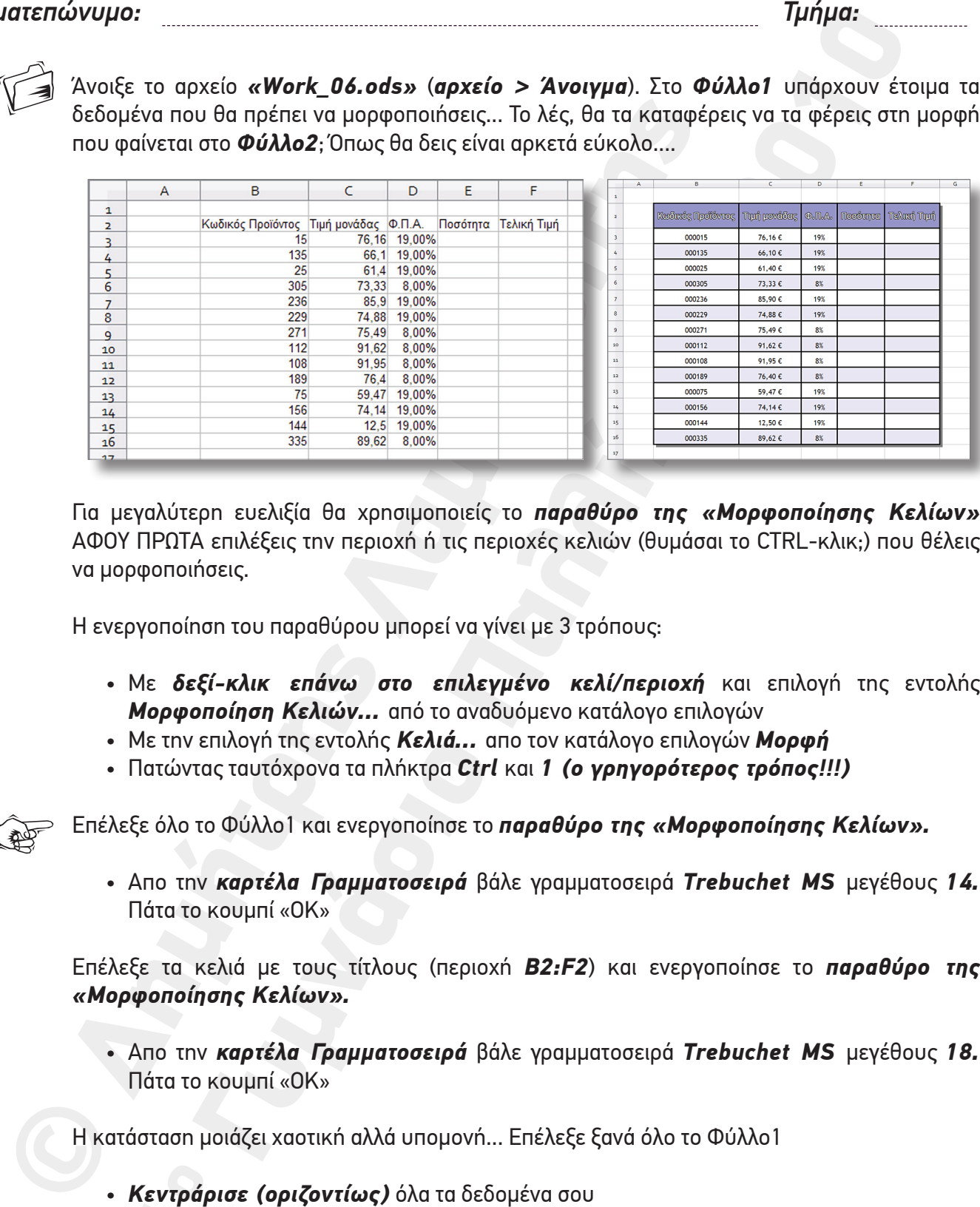

Για μεγαλύτερη ευελιξία θα χρησιμοποιείς το *παραθύρο της «Μορφοποίησης Κελίων»*  ΑΦΟΥ ΠΡΩΤΑ επιλέξεις την περιοχή ή τις περιοχές κελιών (θυμάσαι το CTRL-κλικ;) που θέλεις να μορφοποιήσεις.

Η ενεργοποίηση του παραθύρου μπορεί να γίνει με 3 τρόπους:

- Με *δεξί-κλικ επάνω στο επιλεγμένο κελί/περιοχή* και επιλογή της εντολής *Μορφοποίηση Κελιών...* από το αναδυόμενο κατάλογο επιλογών
- Με την επιλογή της εντολής *Κελιά...* απο τον κατάλογο επιλογών *Μορφή*
- Πατώντας ταυτόχρονα τα πλήκτρα *Ctrl* και *1 (ο γρηγορότερος τρόπος!!!)*

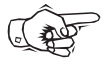

Επέλεξε όλο το Φύλλο1 και ενεργοποίησε το *παραθύρο της «Μορφοποίησης Κελίων».*

• Απο την *καρτέλα Γραμματοσειρά* βάλε γραμματοσειρά *Trebuchet MS* μεγέθους *14.*  Πάτα το κουμπί «ΟΚ»

Επέλεξε τα κελιά με τους τίτλους (περιοχή *B2:F2*) και ενεργοποίησε το *παραθύρο της «Μορφοποίησης Κελίων».*

• Απο την *καρτέλα Γραμματοσειρά* βάλε γραμματοσειρά *Trebuchet MS* μεγέθους *18.*  Πάτα το κουμπί «ΟΚ»

Η κατάσταση μοιάζει χαοτική αλλά υπομονή... Επέλεξε ξανά όλο το Φύλλο1

Κεντράρ<br>| • *Κεντράρισε (οριζοντίως)* όλα τα δεδομένα σου

- Ρύθμισε το *πλάτος των στηλών* να γίνει *Βέλτιστο* με *Προσθήκη 0,5cm* (θυμάσαι πως;)
- Ρύθμισε και το *ύψος των γραμμών* στο *1cm* και το *ύψος της γραμμής με τους τίτλους* στο *1.75cm* (θυμάσαι πως;)

## Καλύτερα τώρα;

- **Exploring Controls Controls Controls Controls Controls Controls Controls Controls Controls Controls Controls Controls Controls Controls Controls Controls Controls Controls Controls Controls Controls Controls Controls Co** ύρα;<br>
ξε όλους τους Κωδίκούς Προϊόντος (περιοχή **B3:B16**) και ενεργοπο<br>
ξε όλους τους Κωδίκούς Προϊόντος (περιοχή **B3:B16**) και ενεργοπο<br>
δενικά στα αριστερό) οπότε από την καρτέλα Αριθραί δώσε την τιμή δ στα<br>
δενικά παι • Έπέλεξε όλους τους Κωδικούς Προϊόντος (περιοχή *B3:B16*) και ενεργοποίησε το *παραθύρο της «Μορφοποίησης Κελίων».* Οι κωδικοί σου πρέπει να είναι 6-ψήφιοι (με μηδενικά στα αριστερά) οπότε από την *καρτέλα Αριθμοί* δώσε την τιμή *6* στα *Αρχικά μηδενικά*. Πάτα το κουμπί «ΟΚ»
	- Έπέλεξε όλες τις Τιμές μονάδας (περιοχή *C3:C16*) και ενεργοποίησε το *παραθύρο της «Μορφοποίησης Κελίων».* Οι τιμές σου πρέπει να είναι σε Ευρώ με 2 δεκαδικά ψηφία οπότε από την *καρτέλα Αριθμοί* επέλεξε την *Κατηγορία Νόμισμα.* Πάτα το κουμπί «ΟΚ»
	- Έπέλεξε όλες τις τιμές του Φ.Π.Α. (περιοχή *D3:D16*) και ενεργοποίησε το *παραθύρο της «Μορφοποίησης Κελίων».* Οι τιμές σου πρέπει να ακέραιες οπότε από την *καρτέλα Αριθμοί* δώσε την τιμή *0* στα *Δεκαδικά Ψηφία.* Πάτα το κουμπί «ΟΚ»

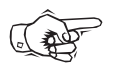

6

Καιρός να περάσεις στη ...διακόσμηση. Επέλεξε όλη την περιοχή με τα δεδομένα σου (περιοχή *B2:F16*) και ενεργοποίησε το *παραθύρο της «Μορφοποίησης Κελίων».*

- Aπό την *καρτέλα Στοίχιση* επέλεξε *Στοίχιση κειμένου Κατακόρυφα: Μέση*
- Aπό την *καρτέλα Περίγραμμα* επέλεξε
	- $\blacktriangleright$  Διάταξη γραμμών Προεπίλογη: την  $\boxplus$  ,
	- ‣ *Γραμμή Πρότυπο: 2,50pt,* και *χρώμα: Μαύρο*
	- ‣ *Απόσταση από περιεχόμενα: 1,35cm* και
	- ‣ Σ*τυλ σκιάς θέση:* την , *Απόσταση: 1,76cm* και *Χρώμα: Γκρι*

Πάτα το κουμπί «ΟΚ»

Επέλεξε τα κελιά με τους τίτλους (περιοχή *B2:F2*) και ενεργοποίησε το *παραθύρο της «Μορφοποίησης Κελίων».*

- Aπό την *καρτέλα Εφε γραμματοσειράς* επέλεξε *Διάρθρωση* και *Σκιά*
- Aπό την *καρτέλα Φόντο* επέλεξε *Βιολετί* (9η σειρά, 1ο απο αριστερά χρώμα). Πάτα το κουμπί «ΟΚ»

Επέλεξε μία-παρα-μία τις γραμμές με τα δεδομένα σου ξεκινώντας από την γραμμή 4 (περιοχή *B4:F4*) και τελειώνοντας στη γραμμή 16 (περιοχή *B16:F16).* Ενεργοποίησε το *παραθύρο της «Μορφοποίησης Κελίων».*

Ano thy<br>κουμπί « • Aπό την *καρτέλα Φόντο* επέλεξε *Μπλε-γκρι* (3η σειρά, 4ο απο αριστερά χρώμα). Πάτα το κουμπί «ΟΚ»